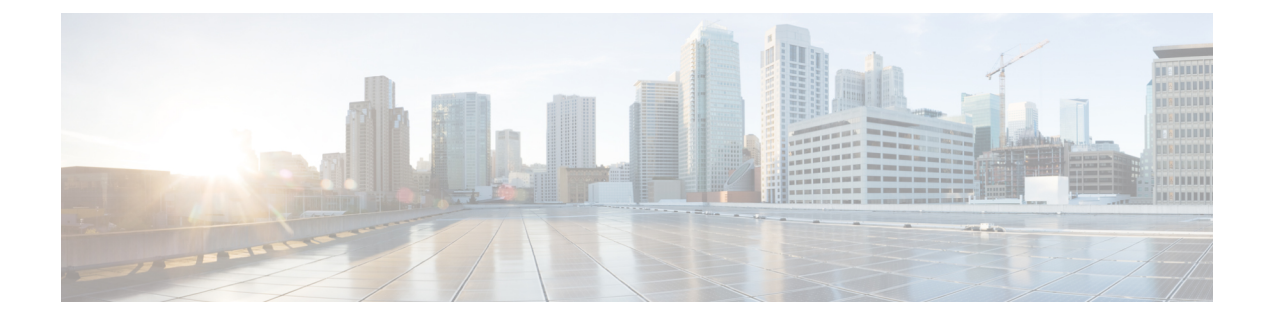

# テストとトラブルシューティング

この章は、次の項で構成されています。

- •テスト メッセージを使用したメール [フローのデバッグ:トレース](#page-0-0), on page 1
- [アプライアンスのテストにリスナーを使用](#page-8-0), on page 9
- [ネットワークのトラブルシューティング](#page-12-0), on page 13
- [リスナーのトラブルシューティング](#page-17-0), on page 18
- [アプライアンスからの電子メール配信のトラブルシューティング](#page-19-0), on page 20
- [パフォーマンスのトラブルシューティング](#page-21-0), on page 22
- Web [インターフェイスの外観およびレンダリングの問題](#page-22-0) , on page 23
- [アラートへの応答](#page-22-1) , on page 23
- [ハードウェア問題のトラブルシューティング](#page-23-0) , on page 24
- [アプライアンスの電源のリモートリセット](#page-23-1) , on page 24
- テクニカル [サポートの使用](#page-24-0), on page 25

# <span id="page-0-0"></span>テストメッセージを使用したメールフローのデバッグ: トレース

[システム管理(System Administration)] > [トレース(Trace)] ページを使用して(CLI の trace コマンドと同等)、テストメッセージの送信をエミュレートすることにより、システムを介し たメッセージ フローをデバッグできます。[トレース(Trace)] ページ(および **trace** CLI コ マンド)では、リスナーに受け入れられているようにメッセージをエミュレートし、現在のシ ステム設定(コミットしていない変更を含む)によって「トリガー」される、または影響を受 ける機能の概要を出力できます。テスト メッセージは実際には送信されません。特に、Cisco アプライアンス で使用できる多数の高度な機能を組み合わせると、[トレース(Trace)] ペー ジ(および **trace** CLI コマンド)は、強力なトラブルシューティングまたはデバッグツール となります。

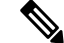

**Note** トレースは、ファイル レピュテーション スキャンのテストには効果がありません。

[トレース(Trace)] ページ(および **trace** CLI コマンド)では、次の表に示されている入力 パラメータのプロンプトが表示されますテーブル。

**Table 1: [**トレース(**Trace**)**]** ページに対する入力

| 値                                | 説明 (Description)                                                                                                    | 例                                               |
|----------------------------------|----------------------------------------------------------------------------------------------------|-------------------------------------------------|
| ソース IP アドレス                      | リモートドメインの送信元を模倣するた<br>め、リモート クライアントの IP アドレ<br>スを入力します。これは、インターネッ<br>トプロトコルバージョン4 (IPv4) また<br>はバージョン6 (IPv6) アドレスを指定<br>できます。                                                                       | 203.45.98.109<br>2001:0db8:85a3::8a2e:0370:7334 |
|                                  | 注: trace コマンドを実行すると、IPアド<br>レスと完全修飾ドメイン名の入力が求め<br>られます。完全修飾ドメイン名が一致す<br>るかどうかを確認するためのIPアドレス<br>の逆引きは行われません。trace コマンド<br>では、完全修飾ドメイン名フィールドを<br>空白にすることはできないため、DNSが<br>一致を正しく逆引きしないシナリオはテ<br>ストできません。 |                                                 |
| ソース IP アドレス  <br>の完全修飾ドメイン <br>名 | 模倣する完全修飾リモートドメイン名を <br>入力します。ヌルのままにすると、送信<br>元 IP アドレスに対してリバース DNS<br>ルックアップが実行されます。                                                                                                    | smtp.example.com                                |
| するリスナー                           | 次の動作をトレース   テストメッセージの送信をエミュレート  <br>するため、システムに設定されているリ<br>スナーのリストから選択します。                                                                                                    | InboundMail                                     |
| ネットワークオー<br>ナーの組織 ID             | ネットワークオーナーに固有のID番号<br>を入力するか、送信元IPアドレスに関連<br>付けられたネットワークオーナーIDの<br>検索を指示します。GUIを介して送信者<br>グループにネットワークオーナーを追加<br>した場合は、この情報を表示できます。                                                                   | 34                                              |

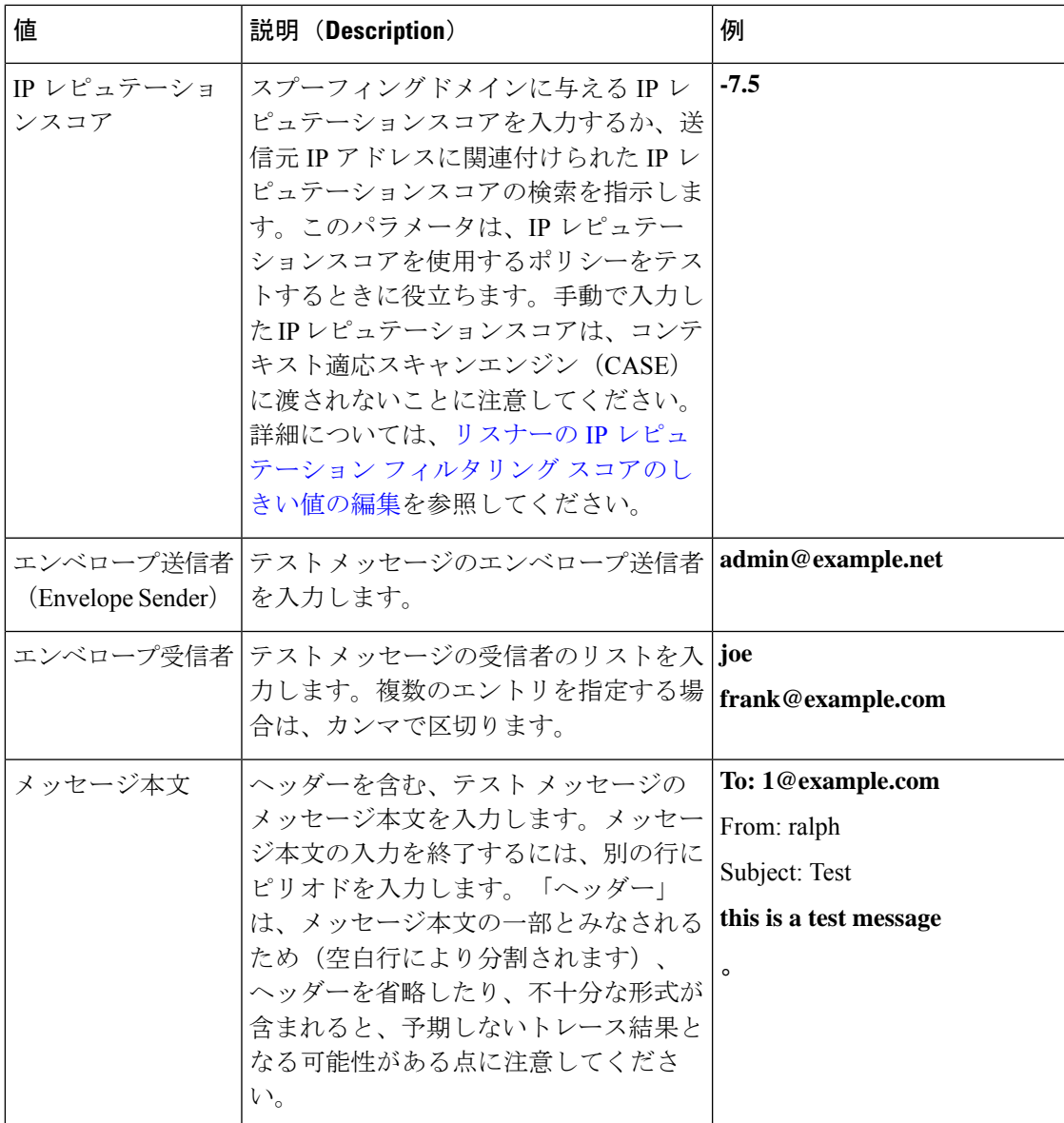

値を入力したら、[トレースを開始(StartTrace)]をクリックします。メッセージに影響する、 システムに設定されたすべての機能の概要が出力されます。

メッセージ本文は、ローカル ファイル システムからアップロードできます(CLI で

は、**/configuration** ディレクトリにアップロードしたメッセージ本文を使用してテストで きます。Cisco アプライアンス にインポートするためにファイルを配置する方法の詳細につい ては、FTP、SSH、および SCP [アクセスを](b_ESA_Admin_Guide_13-5-2_appendix1.pdf#nameddest=unique_80)参照してください)。

概要が出力されると、生成されたメッセージの確認とテストメッセージの再実行を求められま す。別のテスト メッセージを入力すると、[トレース(Trace)] ページおよび trace コマンドで は、以前に入力した前掲の表の値が使用されます。

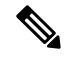

次の表に示す、traceコマンドによってテストされる設定の各セクションは、順番どおりに実行 されます。この順番は、ある機能の設定が他の機能にどのように影響するかを理解するうえで 非常に役立ちます。たとえば、ドメイン マップ機能によって変換される受信者アドレスは、 RAT によって評価されるアドレスに影響します。また、RAT の影響を受ける受信者は、エイ リアス テーブルによって評価されるアドレスに影響する、というようになります。 **Note**

#### **Table 2:** トレースを実行したときの出力の表示

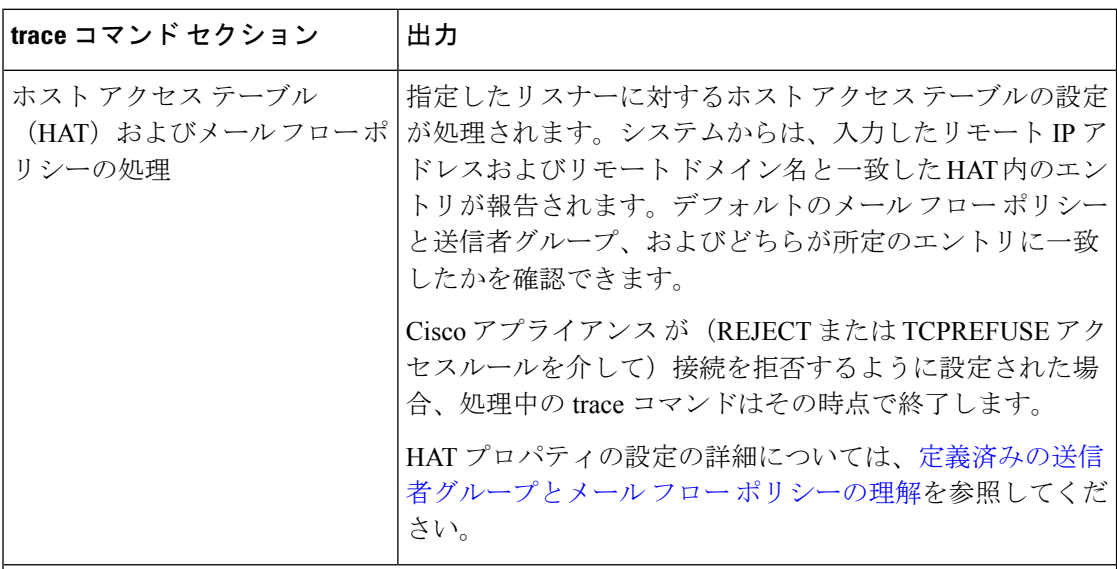

### エンベロープ送信者アドレスの処理

これらのセクションには、指定したエンベロープ送信者に対してアプライアンスの設定がど のように影響するかが要約されます(つまり、MAIL FROM コマンドがアプライアンス の設 定によってどのように解釈されるかがわかります)。**trace**コマンドは、このセクションの 前に「**Processing MAIL FROM:**」と出力します。

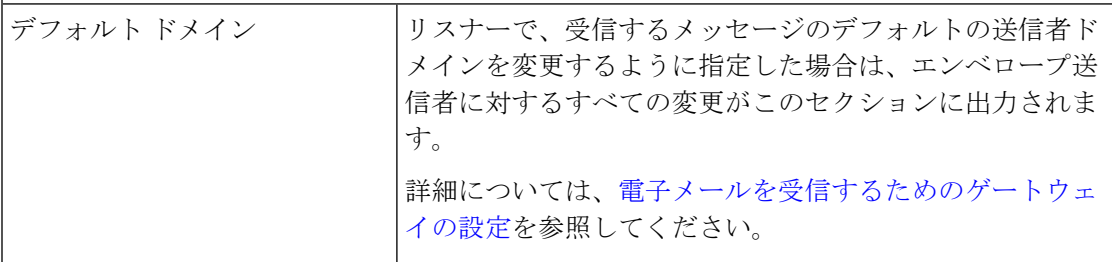

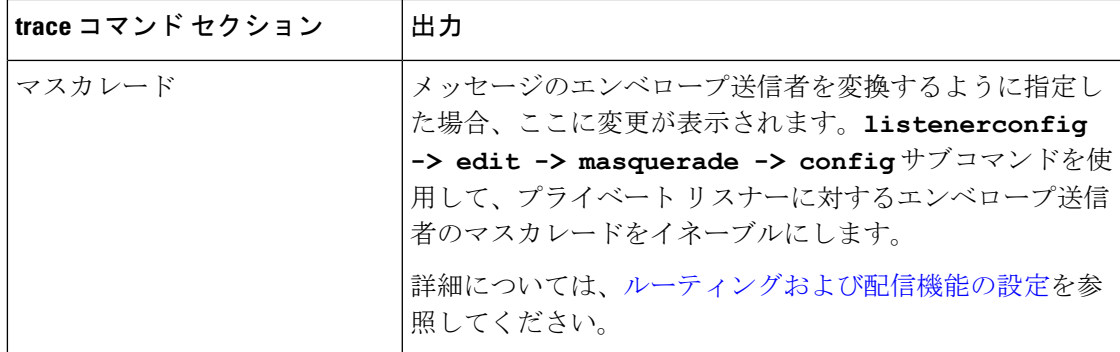

### エンベロープ受信者の処理

これらのセクションでは、指定したエンベロープ受信者に対してアプライアンスがどのよう に影響するかの要約を示します(つまり、RCPTTOコマンドがアプライアンスの設定によっ てどのように解釈されるかがわかります)。trace コマンドは、このセクションの前に 「Processing Recipient List:」と出力します。

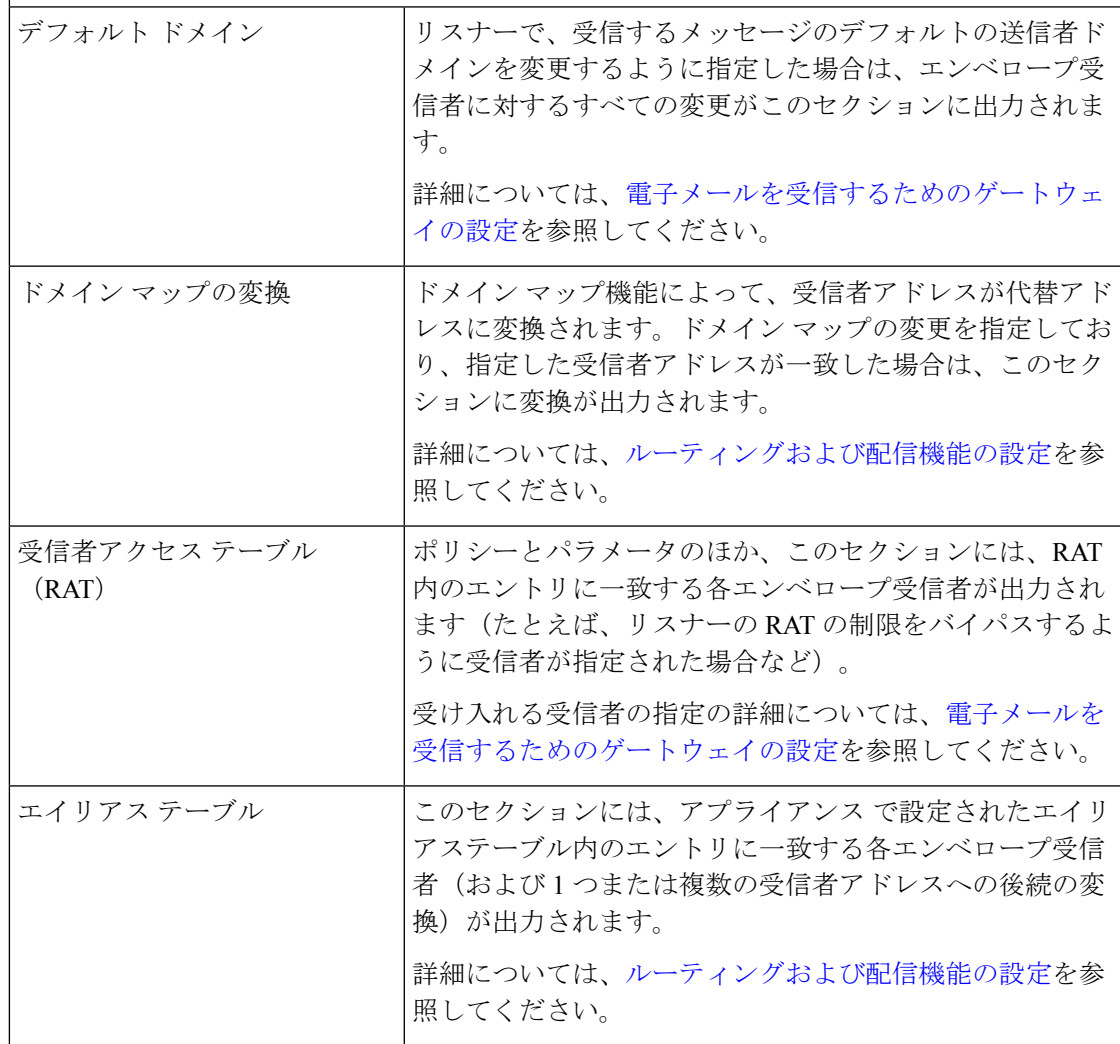

 $\overline{\phantom{a}}$ 

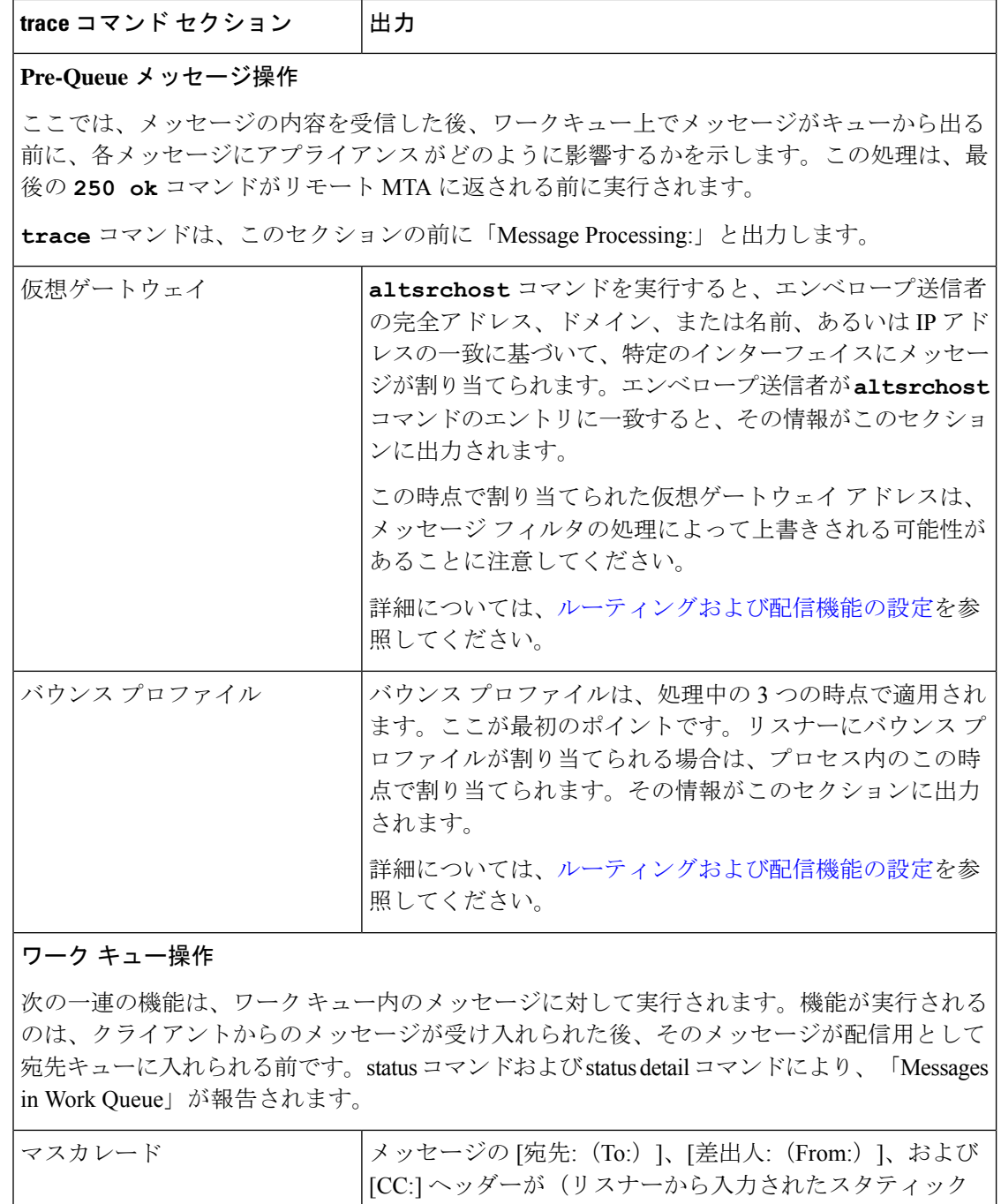

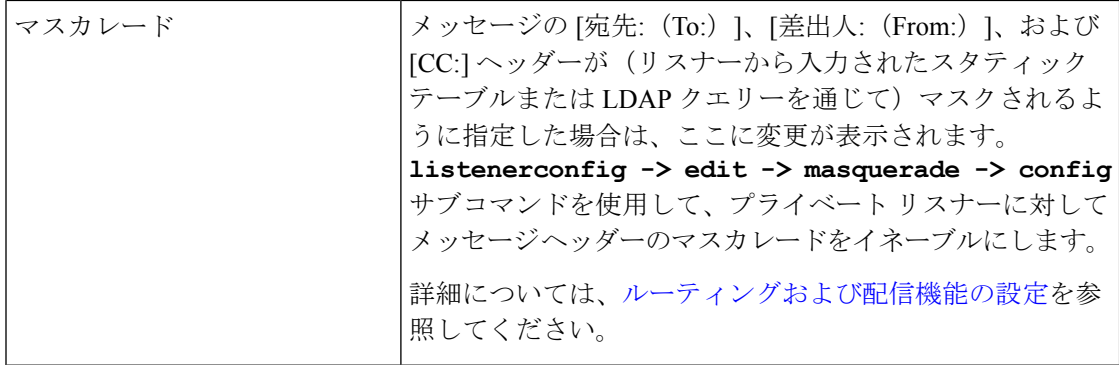

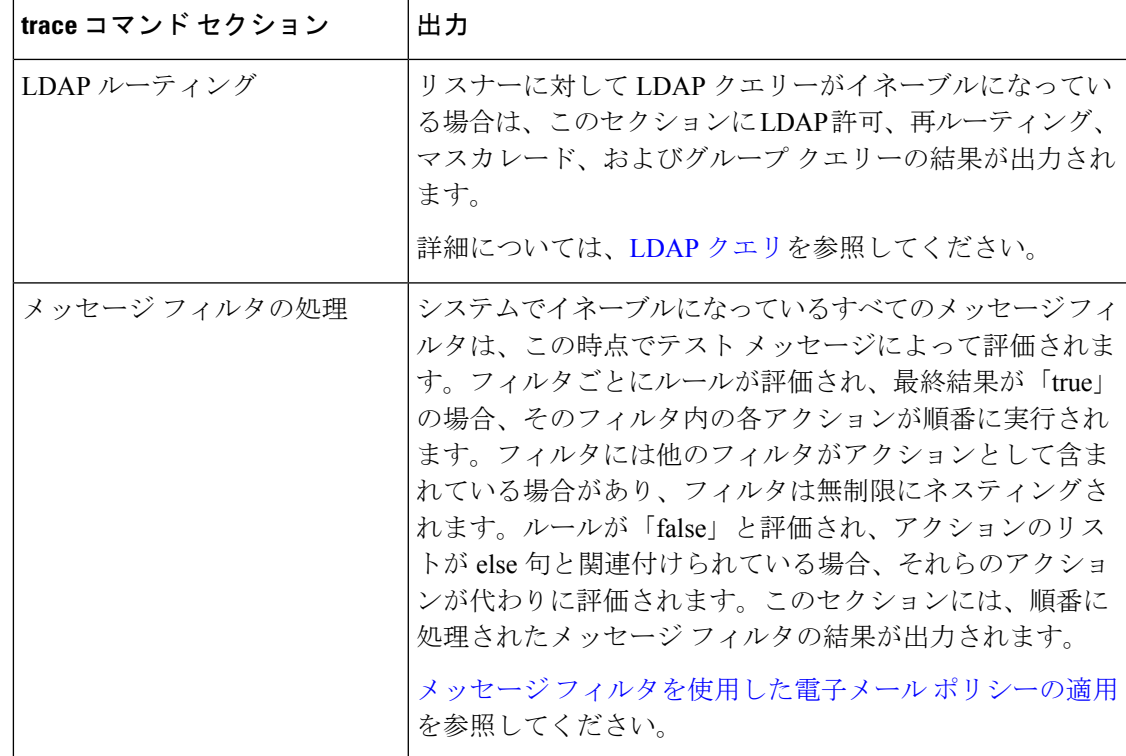

### メール ポリシーの処理

メール ポリシーの処理セクションには、アンチスパム、アンチウイルス、アウトブレイク フィルタ機能と、指定されたすべての受信者に対する免責事項スタンプ機能が表示されます。 複数の受信者が電子メールセキュリティマネージャの複数のポリシーに一致する場合は、一 致する各ポリシーが次の各セクションに繰り返し表示されます。文字列「Message Going to」 は、どの受信者がどのポリシーと一致するかを定義します。

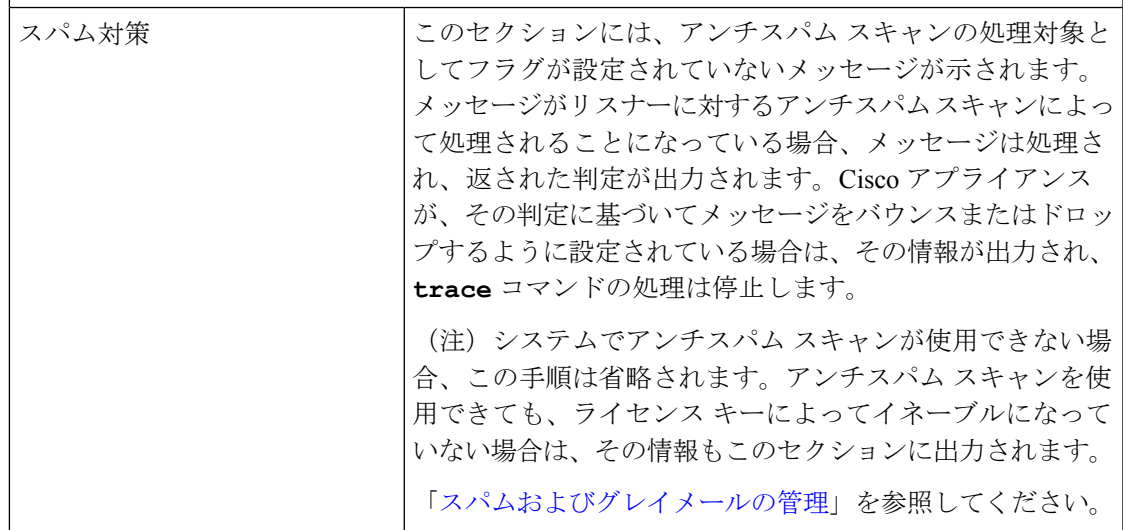

 $\overline{\phantom{a}}$ 

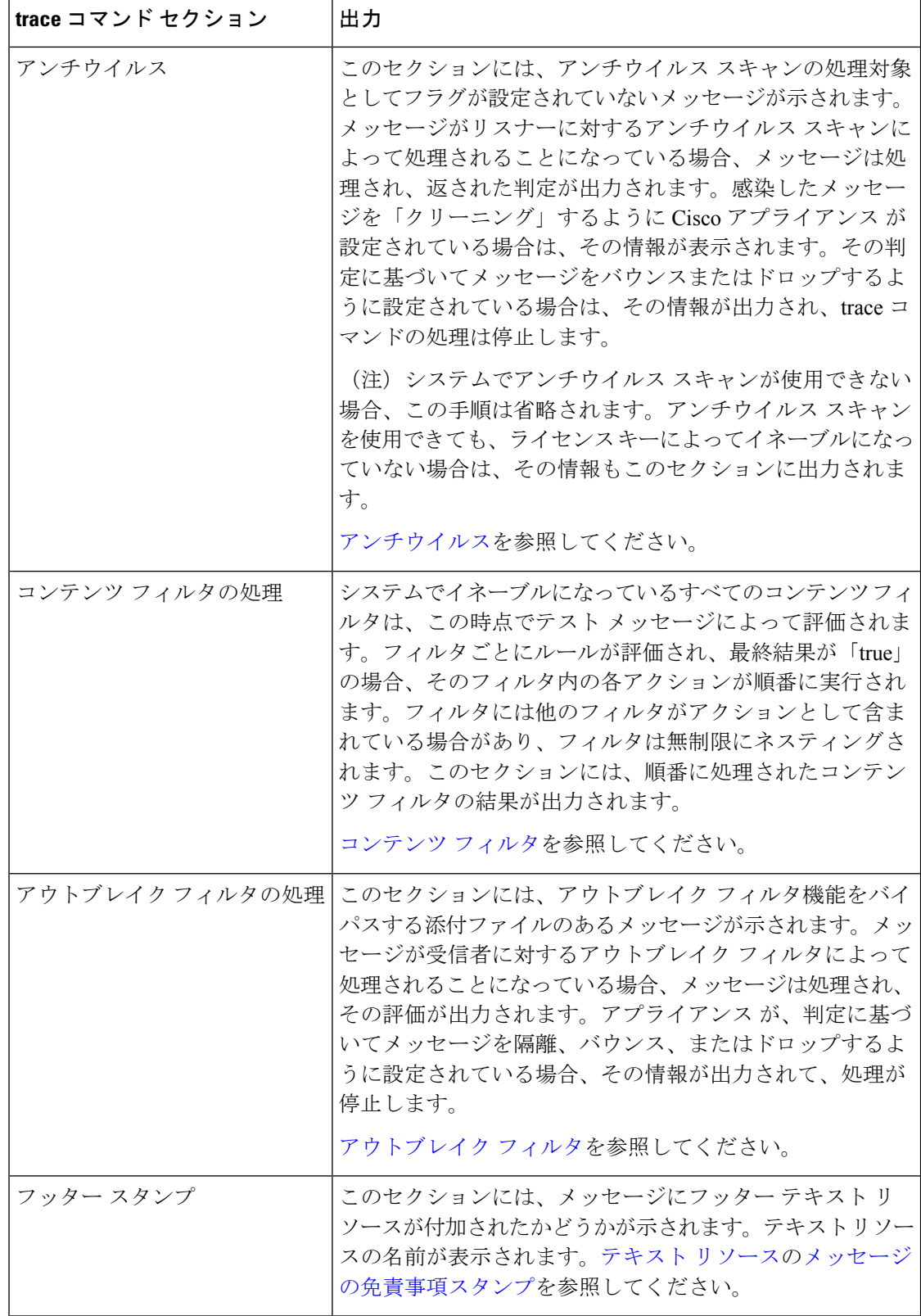

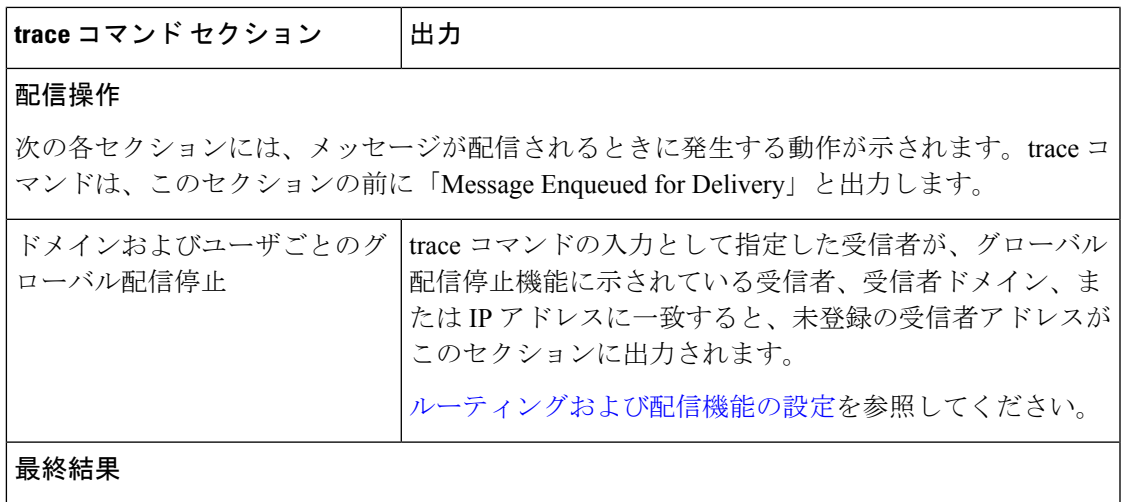

すべての処理が出力されると、最終結果が表示されます。CLI では、「Would you like to see the resulting message?」という問いに対して **y** と入力して、結果のメッセージを表示します。

## <span id="page-8-0"></span>アプライアンスのテストにリスナーを使用

「シンクホール」のリスナーは、メッセージ生成システムをテストし、受信パフォーマンスの 簡単な測定ができます。シンクホールリスナーには、キューイングと非キューイングの2種類 があります。

- キューイングリスナーは、メッセージをキューに保存しますが、その後メッセージをただ ちに削除します。メッセージ生成システムのインジェクション部分全体のパフォーマンス を測定する場合は、キューイング リスナーを使用します。
- 非キューイング リスナーはメッセージを承認した後、保存しないですぐに削除します。 メッセージ生成システムからアプライアンスまでの接続のトラブルシューティングを行う 場合は、非キューイングリスナーを使用します。

たとえば次の図では、シンクホールリスナー「C」を作成して、「B」というプライベートリ スナーをミラーリングします。非キューイング版では、グループウェアクライアントからグ ループウェアサーバを経由してアプライアンスまでのシステムのパフォーマンスパスをテスト します。キューイング版は、同じ方法およびメッセージをキューに入れてSMTP経由で配信す るためのアプライアンスの機能をテストします。

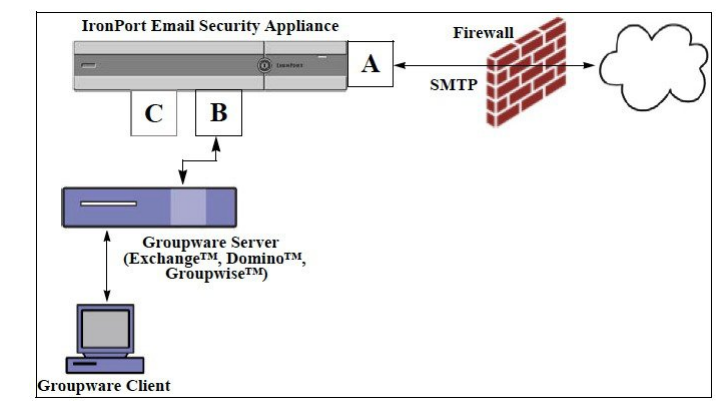

**Figure 1:** エンタープライズ ゲートウェイに対するシンクホールリスナー

次に、listenerconfig コマンドを使用して、管理インターフェイス上で Sinkhole\_1 という名前の シンクホール キューイング リスナーを作成します。リスナーのためのこのホスト アクセス テーブル(HAT)は、次のホストからの接続を受け入れるように編集されています。

- **yoursystem.example.com**
- **10.1.2.29**
- **badmail.tst**
- **.tst**

最後のエントリである.tstにより、.tstドメイン内にあるすべてのホストから Sinkhole 1という 名前のリスナーに電子メールを送信できるようになります。 **Note**

```
例
```
例

```
mail3.example.com> listenerconfig
Currently configured listeners:
1. InboundMail (on PublicNet, 192.168.2.1) SMTP Port 25 Public
2. OutboundMail (on PrivateNet, 192.168.1.1) SMTP Port 25 Private
Choose the operation you want to perform:
- NEW - Create a new listener.
- EDIT - Modify a listener.
- DELETE - Remove a listener.
- SETUP - Change global settings.
[]> new
Please select the type of listener you want to create.
1. Private
```

```
2. Public
3. Sinkhole
[2]> 3
Do you want messages to be queued onto disk? [N]> y
Please create a name for this listener (Ex: "OutboundMail"):
[]> Sinkhole_1
Please choose an IP interface for this Listener.
1. Management (192.168.42.42/24: mail3.example.com)
2. PrivateNet (192.168.1.1/24: mail3.example.com)
3. PublicNet (192.168.2.1/24: mail3.example.com)
[1]> 1
Choose a protocol.
1. SMTP
2. QMQP
[1]> 1
Please enter the IP port for this listener.
[25]> 25
Please specify the systems allowed to relay email through the IronPort C60.
Hostnames such as "example.com" are allowed.
Partial hostnames such as ".example.com" are allowed.
IP addresses, IP address ranges, and partial IP addressed are allowed.
Separate multiple entries with commas.
[]> yoursystem.example.com, 10.1.2.29, badmail.tst, .tst
Do you want to enable rate limiting per host? (Rate limiting defines
the maximum number of recipients per hour you are willing to receive from a remote
domain.) [N]> n
Default Policy Parameters
=============================
Maximum Message Size: 100M
Maximum Number Of Connections From A Single IP: 600
Maximum Number Of Messages Per Connection: 10,000
Maximum Number Of Recipients Per Message: 100,000
```

```
Maximum Number Of Recipients Per Hour: Disabled
Use SenderBase for Flow Control: No
Spam Detection Enabled: No
Virus Detection Enabled: Yes
Allow TLS Connections: No
Allow SMTP Authentication: No
Require TLS To Offer SMTP authentication: No
Would you like to change the default host access policy? [N]> n
Listener Sinkhole 1 created.
Defaults have been set for a Sinkhole Queuing listener.
Use the listenerconfig->EDIT command to customize the listener.
Currently configured listeners:
1. Sinkhole_1 (on Management, 192.168.42.42) SMTP Port 25 Sinkhole Queuing
2. InboundMail (on PublicNet, 192.1681.1) SMTP Port 25 Public
3. OutboundMail (on PrivateNet, 192.168.1.1) SMTP Port 25 Private
Choose the operation you want to perform:
- NEW - Create a new listener.
- EDIT - Modify a listener.
- DELETE - Remove a listener.
- SETUP - Change global settings.
[] >
```
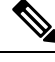

**Note** commit コマンドを実行して、これらの変更が有効になるようにしてください。

キューイングタイプのシンクホールリスナーを設定して、HAT でインジェクションシステム からの接続を受け入れるよう変更したら、インジェクションシステムを使用して、アプライア ンスへの電子メールの送信を開始します。status、status detail、および rate コマンドを使用し て、システムのパフォーマンスをモニタします。また、グラフィカル ユーザ インターフェイ ス(GUI)でシステムをモニタすることもできます。詳細については、以下を参照してくださ い。

- CLI [を使用したモニタリング](b_ESA_Admin_Guide_13-5-2_chapter39.pdf#nameddest=unique_1774)
- GUI [での他のタスク](b_ESA_Admin_Guide_13-5-2_chapter42.pdf#nameddest=unique_1838)

## <span id="page-12-0"></span>ネットワークのトラブルシューティング

アプライアンスにネットワーク接続の問題があると思われる場合は、アプライアンスが適切に 動作していることを確認します。

## アプライアンスのネットワーク接続テスト

#### **Procedure**

ステップ **1** システムに接続し、管理者としてログインします。正常にログインできると、次のメッセージ が表示されます。

Last login: day month date hh:mm:ss from IP address

Copyright (c) 2001-2003, IronPort Systems, Inc.

AsyncOS x.x for Cisco

Welcome to the Cisco Messaging Gateway Appliance(tm)

ステップ2 status コマンドまたは status detail コマンドを使用します。

mail3.example.com> status

または

mail3.example.com> status detail

status コマンドは、電子メール動作についてモニタされる情報のサブセットを返します。返さ れる統計情報は、カウンタとゲージの2つのカテゴリにグループ化されます。レートなどの電 子メールの動作についての全般的なモニタリング情報については、status detailコマンドを使用 します。カウンタは、システム内の各種イベントの現在までの合計を示します。カウンタごと に、そのカウンタのリセット以降、最後のシステム再起動以降、およびシステムの存続期間に 発生したイベントの合計数を表示できます。(詳細については、CLI[を使用したモニタリング](b_ESA_Admin_Guide_13-5-2_chapter39.pdf#nameddest=unique_1774) を参照してください。)

ステップ **3** mailconfig コマンドを使用して、機能している既知のアドレスに電子メールを送信します。

mailconfigコマンドによって、アプライアンスで有効な設定のすべてが含まれる、人が読み取 ることのできるファイルが作成されます。このファイルをアプライアンスから機能する既知の 電子メールアドレスに送信して、アプライアンスがネットワークで電子メールを送信できるこ とを確認します。

mail3.example.com> mailconfig

Please enter the email address to which you want to send the configuration file.

Separate multiple addresses with commas.

[]> user@example.com

Do you want to include passphrases? Please be aware that a configuration without passphrases will fail when reloaded with loadconfig. [N]> y

The configuration file has been sent to user@example.com.

mail3.example.com>

### トラブルシューティング

アプライアンスがネットワーク上でアクティブであることが確認されたら、次のコマンドを使 用して、ネットワークの問題をピンポイントで特定します。

- netstatコマンドを使用すると、次のようなネットワーク接続(着信と発信の両方)、ルー ティング テーブル、ネットワーク インターフェイスのさまざまな統計情報が表示されま す。
	- アクティブなソケットのリスト
	- ネットワーク インターフェイスの状態
	- ルーティング テーブルの内容
	- リッスン キューのサイズ
	- パケット トラフィック情報
- diagnostic -> network -> flush コマンドを使用すると、ネットワークに関連するすべて のキャッシュをフラッシュできます。
- diagnostic -> network -> arpshow コマンドを使用すると、システムの ARP キャッシュを 表示できます。
- packetcapture コマンドを使用すると、コンピュータが接続されているネットワーク上で 送受信されている TCP/IP や他のパケットを傍受して表示できます。

packetcaptureを使用するには、ネットワークインターフェイスとフィルタを設定します。 このフィルタでは、UNIX の tcpdump コマンドと同じ形式を使用します。パケットの捕捉 を開始するには start を、停止するには stop を使用します。捕捉を停止した後、SCP また は FTP を使用して /pub/captures ディレクトリからファイルをダウンロードする必要があり ます。詳細については、パケット [キャプチャの実行](#page-28-0), on page 29を参照してください。

グメントに到達できることを確認するには、動作している既知のホストに対して ping コ マンドを使用します。 pingコマンドを使用すると、アプライアンスからネットワークホストへの接続をテストで きます。 mail3.example.com> ping Which interface do you want to send the pings from? 1. Auto 2. Management (192.168.42.42/24: mail3.example.com) 3. PrivateNet (192.168.1.1/24: mail3.example.com) 4. PublicNet (192.168.2.1/24: mail3.example.com) [1]> 1 Please enter the host you wish to ping. []> anotherhost.example.com Press Ctrl-C to stop. PING anotherhost.example.com (x.x.x.x): 56 data bytes 64 bytes from 10.19.0.31: icmp\_seq=9 ttl=64 time=0.133 ms 64 bytes from 10.19.0.31: icmp\_seq=10 ttl=64 time=0.115 ms  $^{\wedge}C$ --- anotherhost.example.com ping statistics --- 11 packets transmitted, 11 packets received, 0% packet loss round-trip min/avg/max/stddev = 0.115/0.242/1.421/0.373 ms

• アプライアンスでネットワーク上にアクティブな接続があり、ネットワーク上の特定のセ

ping コマンドを終了するには、Ctrl+C を使用する必要 **Note** があります。

• tracerouteコマンドを使用すると、アプライアンスからネットワークホストへの接続をテ ストして、ネットワークのホップに関するルーティングの問題をデバッグできます。

mail3.example.com> traceroute

Which interface do you want to trace from?

- 1. Auto
- 2. Management (192.168.42.42/24: mail3.example.com)
- 3. PrivateNet (192.168.1.1/24: mail3.example.com)

```
4. PublicNet (192.168.2.1/24: mail3.example.com)
[1] > 1Please enter the host to which you want to trace the route.
[]> 10.1.1.1
Press Ctrl-C to stop.
traceroute to 10.1.1.1 (10.1.1.1), 64 hops max, 44 byte packets
1 gateway (192.168.0.1) 0.202 ms 0.173 ms 0.161 ms
2 hostname (10.1.1.1) 0.298 ms 0.302 ms 0.291 ms
mail3.example.com>
```
- diagnostic -> network -> smtpping コマンドを使用すると、リモートの SMTP サーバをテ ストできます。
- nslookup コマンドを使用すると、DNS の機能を検査できます。

```
nslookup コマンドでは、アプライアンスが、動作している DNS(ドメインネームサービ
ス)サーバからホスト名と IP アドレスを解決して到達できることを確認できます。
mail3.example.com> nslookup
Please enter the host or IP to resolve.
[]> example.com
Choose the query type:
1. A
2. CNAME
3. MX
4. NS
5. PTR
6. SOA
7. TXT
[1]>
A=192.0.34.166 TTL=2d
```
#### **Table 3: DNS** の機能の確認:クエリーのタイプ

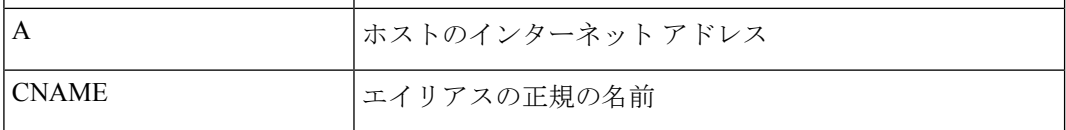

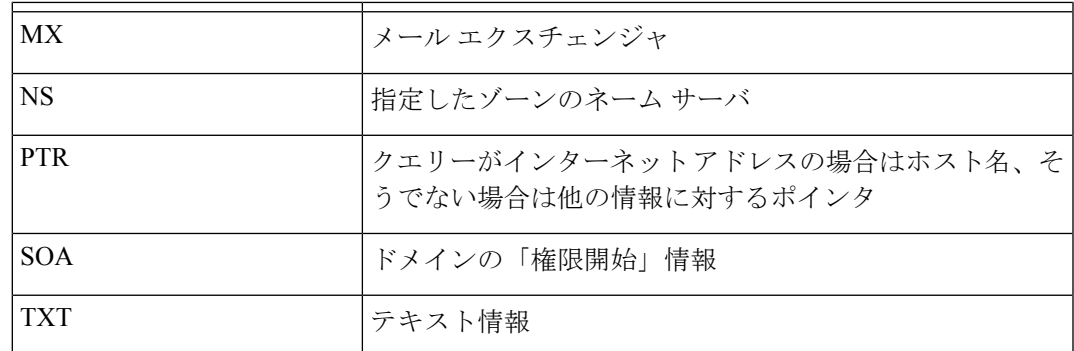

• tophosts コマンドを CLI または GUI から使用して、「Active Recipients」の順にソートし ます。

tophosts コマンドからは、キューにある上位 20 の受信者のリストが返されます。このコ マンドは、ネットワーク接続の問題が、電子メールを送信しようとしている1台のホスト または1つのホストグループに限定されるかどうかを確認するのに役立ちます(詳細につ いては、「電子メール キューの構成の確認」を参照してください)

mail3.example.com> tophosts

```
Sort results by:
```
- 1. Active Recipients
- 2. Connections Out
- 3. Delivered Recipients
- 4. Soft Bounced Events
- 5. Hard Bounced Recipients
- [1]> 1

Status as of: Mon Nov 18 22:22:23 2003

ActiveConn.Deliv.SoftHard

- # Recipient HostRecipOutRecip.BouncedBounced
- 1 aol.com36510255218
- 2 hotmail.com29071982813
- 3 yahoo.com13461231119
- 4 excite.com9838494
- 5 msn.com8427633 29

 $^\wedge\mathrm{C}$ 

• tophosts コマンドの結果として得られたリストの最上位のドメインに対して hoststatus コ マンドを実行し、詳しく調べます。

hoststatusコマンドは、特定の受信者ホストに関する電子メール動作のモニタリング情報 を返します。AsyncOS キャッシュに格納されている DNS 情報と、受信者ホストから最後 に返されたエラーも表示されます。返されるデータは、最後に実行した resetcounters コ マンドからの累積です。(詳細については[、メールホストのステータスのモニタリングを](b_ESA_Admin_Guide_13-5-2_chapter39.pdf#nameddest=unique_1777) 参照してください。)

最上位のドメインに対して hoststatus コマンドを実行すると、アプライアンスまたはイ ンターネットのいずれかに対する DNS 解決のパフォーマンスの問題を切り分けることが できます。たとえば、最上位のアクティブな受信ホストに対して hoststatus コマンドを 実行したとき、発信側の多数の接続が保留状態で表示された場合は、特定のホストがダウ ン状態または到達不能でないかどうか、またアプライアンスがすべてのホストあるいは大 半のホストに接続不可能でないかどうかを確認してください。

• ファイアウォールの権限を確認します。

アプライアンスが正しく機能するためには、ポート 20、21、22、23、25、53、80、123、 443、および 628 を開く必要がある場合があります([ファイアウォール情報を](b_ESA_Admin_Guide_13-5-2_appendix4.pdf#nameddest=unique_70)参照)。

• ネットワーク上のアプライアンスから、dnscheck@ironport.comに対して電子メールを送信 します

システムの基本的な DNS チェックを実行するために、ネットワーク内から dnscheck@ironport.comに電子メールを送信します。オートレスポンダによる電子メールに よって、次の 4 つのテストについての結果と詳細が返されます。

**DNS PTR** レコード:Envelope From の IP アドレスがドメインの PTR レコードと一致するか。

**DNS A** レコード:ドメインの PTR レコードが Envelope From の IP アドレスと一致するか。

**HELO** マッチ:SMTP HELO コマンドにリストされたドメインが、Envelope From の DNS ホスト 名と一致するか。

遅延バウンス メッセージを受け入れるメール サーバ:SMTP HELO コマンドのリストにあるドメ インに、そのドメインの IP アドレスを解決する MX レコードがあるか。

# <span id="page-17-0"></span>リスナーのトラブルシューティング

電子メールのインジェクションに問題があると疑われる場合は、次の方法を使用します。

• インジェクションを行っている IP アドレスを確認し、listenerconfig コマンドを使用し て許可されているホストを確認します。

作成したリスナーに接続できるよう IP アドレスが許可されていますか。listenerconfig コマンドを使用して、リスナーのホスト アクセス テーブル(HAT)を確認します。次の コマンドを使用して、リスナーの HAT を出力します。

listenerconfig -> edit -> *listener\_number* -> hostaccess -> print

HAT は、IP アドレス、IP アドレスのブロック、ホスト名、ドメインなどを使用して、接 続を拒否するよう設定できます。詳細については、「接続が許可されているホストの指 定」を参照してください。

また、limitsサブコマンドを使用して、リスナーに許可されている接続の最大数を確認す ることもできます。

listenerconfig -> edit -> *listener\_number* -> limits

• インジェクションを行っているマシンから、Telnet または FTP を使用して、アプライアン スに手動で接続します。次に例を示します。

injection\_machine% telnet appliance\_name

アプライアンス内で telnet コマンドを使用して、リスナーから実際のアプライアンスに 接続することもできます。

mail3.example.com> telnet

Please select which interface you want to telnet from.

1. Auto

2. Management (192.168.42.42/24: mail3.example.com)

3. PrivateNet (192.168.1.1/24: mail3.example.com)

4. PublicNet (192.168.2.1/24: mail3.example.com)

 $[1] > 3$ 

Enter the remote hostname or IP.

```
[]> 193.168.1.1
```
Enter the remote port.

[25]> 25

Trying 193.168.1.1...

```
Connected to 193.168.1.1.
```
Escape character is '^]'.

あるインターフェイスから他のインターフェイスに接続できない場合は、アプライアンス の Management、Data1、Data2 インターフェイスからネットワークに接続している方法に 問題がある可能性があります。詳細については、FTP、SSH[、および](b_ESA_Admin_Guide_13-5-2_appendix1.pdf#nameddest=unique_80) SCP アクセスを参照 してください。リスナーのポート 25 に対して telnet を実行して、SMTP コマンドを手動で 入力できます(このプロトコルを熟知している場合)。

• IronPort のテキスト メール ログおよびインジェクション デバッグ ログを調べて、受信エ ラーがあるかどうかを確認します。

インジェクション デバッグ ログには、アプライアンスと、システムに接続している指定 のホスト間の SMTP 会話が記録されます。インジェクション デバッグ ログは、インター ネットから接続を開始するクライアントとアプライアンス間の通信に関する問題をトラブ ルシューティングするのに役立ちます。このログでは、2 つのシステム間で伝送されたす べてのバイトが記録され、接続ホストに「送信」または接続ホストから「受信」に分類さ れます。

詳細については、「テキスト メール [ログの使用」](b_ESA_Admin_Guide_13-5-2_chapter44.pdf#nameddest=unique_1877)および「[インジェクション](b_ESA_Admin_Guide_13-5-2_chapter44.pdf#nameddest=unique_1882) デバッグ ロ [グの使用」](b_ESA_Admin_Guide_13-5-2_chapter44.pdf#nameddest=unique_1882)を参照してください。

# <span id="page-19-0"></span>アプライアンスからの電子メール配信のトラブルシュー ティング

アプライアンスからの電子メールの配信に問題があると疑われる場合は、次の方法を試してく ださい。

• 問題がドメインに限定されたものであるかどうかを判断します。

tophosts コマンドを使用して、電子メール キューに関する直近の情報を入手して、特定 の受信者のドメインに配信の問題が生じていないかを確認します。

「Active Recipients」の順にソートすると、問題のあるドメインが返されますか。

「Connections Out」の順にソートしたとき、リスナーに指定されている最大接続数に達し ているドメインがありますか。リスナーに対するデフォルトの最大接続数は600です。シ ステム全体でのデフォルトの最大接続数は10,000です(deliveryconfigコマンドで設定し ます)。リスナーに対する最大接続数は、次のコマンドで確認できます。

listenerconfig -> edit -> *listener\_number* -> limits

リスナーに対する接続が、destconfigコマンドによってさらに制限されていませんか(シ ステムの最大数または仮想ゲートウェイ アドレスによる)。destconfig による接続の制 限を確認するには、次のコマンドを使用します。

destconfig -> list

• hoststatus コマンドを使用します。

tophosts コマンドの結果として得られたリストの最上位のドメインに対して hoststatus コマンドを実行し、詳しく調べます。

ホストが使用可能で、接続を受け入れていますか。

指定したホストに対する特定の MX レコードのメール サーバに問題がありませんか。

hoststatus コマンドでは、特定のホストに対する 5XXエラー (Permanent Negative Completion Reply)がある場合に、ホストから返された直前の「5XX」のステータス コードと説明が 表示されます。このホストに対する直前の発信 TLS 接続が失敗した場合は、hoststatus コマンドで失敗した理由が表示されます。

• ドメインのデバッグ、バウンス、およびテキストメールの各ログを設定および確認して、 受信ホストが使用可能かどうかをチェックします。

ドメインデバッグログには、アプライアンスと指定の受信者ホスト間のSMTP会話でのク ライアントとサーバの通信が記録されます。このタイプのログファイルは、特定の受信ホ ストに関する問題のデバッグに使用できます。

詳細については、ドメイン デバッグ [ログの使用](b_ESA_Admin_Guide_13-5-2_chapter44.pdf#nameddest=unique_1881)を参照してください。

バウンス ログには、バウンスされた各受信者に関するすべての情報が記録されます。

詳細については、バウンス [ログの使用を](b_ESA_Admin_Guide_13-5-2_chapter44.pdf#nameddest=unique_1879)参照してください。

テキスト メール ログには、電子メールの受信、電子メールの配信、およびバウンスの詳 細が記録されます。これらのログは、特定のメッセージの配信を理解し、システムパフォー マンスを分析するうえで有益な情報源となります。

詳細については、テキスト メール [ログの使用](b_ESA_Admin_Guide_13-5-2_chapter44.pdf#nameddest=unique_1877)を参照してください。

• telnet コマンドを使用して、アプライアンスから問題のあるドメインに接続します。 mail3.example.com> telnet

Please select which interface you want to telnet from.

1. Auto

2. Management (192.168.42.42/24: mail3.example.com)

3. PrivateNet (192.168.1.1/24: mail3.example.com)

4. PublicNet (192.168.2.1/24: mail3.example.com)

[1]> 1

Enter the remote hostname or IP.

[]> problemdomain.net

Enter the remote port.

[25]> 25

• 必要に応じて tlsverify コマンドを使用して発信 TLS 接続を確立し、宛先ドメインに関す る TLS 接続の問題をデバッグすることができます。接続を確立するには、検証するドメ インと宛先ホストを指定します。AsyncOSでは、必要な(検証)TLS設定に基づいてTLS 接続を確認します。

mail3.example.com> tlsverify

Enter the TLS domain to verify against:

[]> example.com

Enter the destination host to connect to. Append the port (example.com:26) if you are

not connecting on port 25:

[example.com]> mxe.example.com:25

Connecting to 1.1.1.1 on port 25.

Connected to 1.1.1.1 from interface 10.10.10.10.

Checking TLS connection.

TLS connection established: protocol TLSv1, cipher RC4-SHA.

Verifying peer certificate.

Verifying certificate common name mxe.example.com.

TLS certificate match mxe.example.com

TLS certificate verified.

TLS connection to 1.1.1.1 succeeded.

TLS successfully connected to mxe.example.com.

TLS verification completed.

# <span id="page-21-0"></span>パフォーマンスのトラブルシューティング

アプライアンスのパフォーマンスに関する問題があると疑われる場合は、次の方法を使用して ください。

• rateコマンドとhostrateコマンドを使用して、現在のシステムのアクティビティを確認し ます。

rateコマンドは、電子メール動作に関するリアルタイムモニタリング情報を返します。詳 細については、リアルタイム [アクティビティの表示](b_ESA_Admin_Guide_13-5-2_chapter39.pdf#nameddest=unique_1779)を参照してください。

hostrate コマンドは、特定のメール ホストに関するリアルタイムのモニタリング情報を 返します。

- status コマンドを使用して、これまでのレートを比較して、状態の悪化を確認します。
- status detail コマンドを使用して、メモリの使用率を確認します。

status detail コマンドを使用すると、システムのメモリ、CPU、ディスク I/O の使用率 を、素早く確認できます。

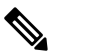

メモリの使用率は、常に45%未満である必要がありま **Note** す。メモリの使用率が45%を超えると、アプライアン スは「リソース節約モード」に入ります。これによっ て「バックオフ」アルゴリズムが起動され、リソース のオーバーサブスクリプションが防止され、電子メー ルによる次のアラートが送信されます。

This system (hostname: hostname) has entered a 'resource conservation' mode in order to prevent the rapid depletion of critical system resources.

RAM utilization for this system has exceeded the resource conservation threshold of 45%.

The allowed injection rate for this system will be gradually decreased as RAM utilization approaches 60%.

この状況は、配信機能が低下していて、大量のインジェクションが行われているときにの み発生します。メモリの使用率が 45% を超えたときには、キュー内のメッセージの数を 調べて、特定のドメインがダウン状態または配信不可能になっていないかどうかを確認し ます(hoststatus コマンドまたは hostrate コマンドを使用します)。また、システムの ステータスも確認して、配信が中断されないようにします。インジェクションが停止して も、依然としてメモリの使用率が高い場合は、シスコ カスタマー サポートにご連絡くだ さい。

• 問題が 1 つのドメインに限定されていますか。

tophosts コマンドを使用して、電子メール キューに関する直近の情報を入手して、特定 の受信者のドメインに配信の問題が生じていないかを確認します。

キューのサイズを確認します。このサイズを制御したり、問題が生じている特定のドメイ ンの受信者に対処するために、電子メールキューにあるメッセージを削除、バウンス、中 断、またはリダイレクトすることができます。詳細については、[電子メールキューの管理](b_ESA_Admin_Guide_13-5-2_chapter39.pdf#nameddest=unique_1793) を参照してください。以下のコマンドを使用します。

- deleterecipients
- bouncerecipients
- redirectrecipients
- suspenddel / resumedel
- suspendlistener / resumelistener

tophostsコマンドを使用して、ソフトバウンスおよびハードバウンスの数を確認します。 [ソフト バウンスしたイベント数 (Soft Bounced Events) ] (オプション 4) または [ハード バウンスした受信者 (Hard Bounced Recipients) ] (オプション 5) でソートします。特定 のドメインに対するパフォーマンスに問題があることが疑われる場合は、上記のコマンド を使用して、そのドメインへの配信を制御します。

# <span id="page-22-1"></span><span id="page-22-0"></span>**Web**インターフェイスの外観およびレンダリングの問題

Internet Explorer [の互換モードの上書き](b_ESA_Admin_Guide_13-5-2_chapter38.pdf#nameddest=unique_1765) を参照してください。

## アラートへの応答

•

• [その他のディスク使用量がクォータに近づいているというアラートのトラブルシューティ](#page-23-2)  $\vee$  /  $\vee$  on [page](#page-23-2) 24

## <span id="page-23-2"></span>その他のディスク使用量がクォータに近づいているというアラートの トラブルシューティング

問題

その他のディスク使用量がクォータに近づいているというアラートを受信しました。

### 解決方法

クォータを増やすか、ファイルを削除できます[。その他のクォータのディスク領域の管理](b_ESA_Admin_Guide_13-5-2_chapter38.pdf#nameddest=unique_1682)を参 照してください。

# <span id="page-23-0"></span>ハードウェア問題のトラブルシューティング

ハードウェアアプライアンスの前面/背面パネルのライトは、アプライアンスの状態およびス テータスを示します。これらのインジケータの説明については、『*Cisco x90s Series Content Security Appliances Installation and Maintenance Guide*』など、 <http://www.cisco.com/c/en/us/support/security/email-security-appliance/products-installation-guides-list.html> から入手できるハードウェア ガイドを参照してください。

温度範囲など、アプライアンスの仕様についてもこれらのマニュアルで確認できます。

## <span id="page-23-1"></span>アプライアンスの電源のリモートリセット

アプライアンスのハードリセットが必要な場合は、サードパーティのインテリジェントプラッ トフォーム管理インターフェイス (IPMI) ツールを使用してアプライアンスシャーシをリモー トからリブートできます。

#### 制約事項

- リモート電源管理は、特定のハードウェアでのみ使用できます。 詳細については、[リモート電源再投入の有効化を](b_ESA_Admin_Guide_13-5-2_chapter38.pdf#nameddest=unique_67)参照してください。
- この機能を使用する場合は、使用が必要になる前に、あらかじめ有効にしておく必要があ ります。

詳細については、[リモート電源再投入の有効化を](b_ESA_Admin_Guide_13-5-2_chapter38.pdf#nameddest=unique_67)参照してください。

- 次の IPMI コマンドのみがサポートされています。
	- **status**、**on**、**off**、**cycle**、**reset**、**diag**、**soft**
	- サポートされていないコマンドを発行すると、「権限不足」エラーが発生します。

### はじめる前に

• IPMIバージョン2.0を使用してデバイスを管理できるユーティリティを取得し、設定しま す。

• サポートされている IPMI コマンドの使用方法を理解します。IPMI ツールのマニュアルを 参照してください。

### **Procedure**

ステップ **1** IPMI を使用して、必要なクレデンシャルと共に、先に設定したリモート電源管理ポートに割 り当てられた IP アドレスに、サポートされている電源の再投入コマンドを発行します。

> たとえば、IPMI をサポートする UNIX タイプのマシンからは、次のようなコマンドを発行し ます。

**ipmitool -I lan -H 192.0.2.1 -U remoteresetuser -P password chassis power reset**

ここで **192.0.2.1** は、リモート電源管理ポートに割り当てられた IP アドレスであり、 **remoteresetuser**およびパスワードは、この機能を有効にしたときに入力したクレデンシャ ルです。

ステップ **2** アプライアンスが再起動されるまで、少なくとも 11 分間待ちます。

## <span id="page-24-0"></span>テクニカル サポートの使用

- [仮想アプライアンスのテクニカルサポート](#page-24-1), on page 25
- [アプライアンスからのサポートケースのオープンおよび更新](#page-24-2) , on page 25
- シスコのテクニカル [サポート担当者のリモート](#page-25-0) アクセスの有効化, on page 26
- パケット [キャプチャの実行](#page-28-0), on page 29

## <span id="page-24-2"></span><span id="page-24-1"></span>仮想アプライアンスのテクニカルサポート

仮想アプライアンスのテクニカルサポートを受けるための要件は、 <http://www.cisco.com/c/en/us/support/security/email-security-appliance/products-installation-guides-list.html> にある『Cisco Content Security Virtual Appliance Installation Guide』に記載されています。

## アプライアンスからのサポートケースのオープンおよび更新

### はじめる前に

• 緊急の問題の場合、この方法は使用しないでください。代わりに、シスコ [カスタマー](b_ESA_Admin_Guide_13-5-2_chapter1.pdf#nameddest=unique_15) サ [ポート](b_ESA_Admin_Guide_13-5-2_chapter1.pdf#nameddest=unique_15)に示されるその他の方法の 1 つを使用してサポートください。

次の手順は、情報が必要であるまたは回避策があるけれども代替策を使用したいといった 問題に限り使用します。

- ヘルプに関しては別の選択肢を検討してみてください。
	- [ナレッジ](b_ESA_Admin_Guide_13-5-2_chapter1.pdf#nameddest=unique_13) ベース

• シスコ サポート [コミュニティ](b_ESA_Admin_Guide_13-5-2_chapter1.pdf#nameddest=unique_14)

• アプライアンスからシスコテクニカルサポートに直接アクセスするには、Cisco.com ユー ザ ID がこのアプライアンスのサービス契約に関連付けられている必要があります。 Cisco.com プロファイルに現在関連付けられているサービス契約の一覧を参照するには、 Cisco.com Profile Manager([https://rpfa.cloudapps.cisco.com/rpfa/profile/profile\\_management.do](https://rpfa.cloudapps.cisco.com/rpfa/profile/profile_management.do)) にアクセスしてください。Cisco.com のユーザ ID がない場合は、登録して ID を取得して ください。シスコ[アカウントの登録](b_ESA_Admin_Guide_13-5-2_chapter1.pdf#nameddest=unique_18)を参照してください。

Cisco.com ユーザ ID とサポート契約 ID は、安全な場所に保存してください。

- この手順を使用してサポートケースを開くと、アプライアンスの設定ファイルがシスコカ スタマーサポートに送信されます。アプライアンスの設定を送信したくない場合、別の方 法を使用してカスタマーサポートにお問い合わせください。
- クラスタ設定では、サポート要求と保存されたそれらの値はマシンに固有のものです。
- アプライアンスがインターネットに接続され電子メールを送信できる必要があります。
- 既存の事例に関する情報を送信する場合は、ケース番号を確認してください。

### **Procedure**

- ステップ **1** アプライアンスにログインします。
- ステップ2 [ヘルプとサポート (Help and Support) ]>[テクニカルサポートに問い合わせる (Contact Technical Support)] を選択します。
- ステップ3 フォームに入力します。
- ステップ4 [送信 (Send) ] をクリックします。
	- CCO ユーザ ID と最後に入力された契約 ID は、将来使用できるようにアプライアン スに保存されます。 **Note**

## <span id="page-25-0"></span>シスコのテクニカル サポート担当者のリモート アクセスの有効化

シスコのカスタマーアシスタンスのみ、次の方法を使用してアプライアンスにアクセスできま す。

- [インターネット接続されたアプライアンスへのリモートアクセスの有効化](#page-26-0) , on page 27
- [インターネットに直接接続されていないアプライアンスへのリモートアクセスの有効化](#page-26-1) , on [page](#page-26-1) 27
- リモート [アクセスの無効化](#page-27-0) , on page 28
- •テクニカル [サポートのトンネルの無効化](#page-27-1), on page 28
- [サポートの接続状態の確認](#page-28-1) , on page 29

### <span id="page-26-0"></span>インターネット接続されたアプライアンスへのリモートアクセスの有効化

サポートは、この手順でアプライアンスと**upgrades.ironport.com**のサーバ間で作成され る SSH トンネル経由でアプライアンスにアクセスします。

### はじめる前に

インターネットから到達可能なポートを識別します。デフォルトでは、ポート25で、このポー トは大部分の環境で機能します。システムは、電子メールメッセージを送信するために、この ポートを介して一般的なアクセスを行う必要があるためです。このポート経由の接続は、ほと んどのファイアウォール設定で許可されます。

### **Procedure**

- ステップ **1** アプライアンス にログインします。
- ステップ2 GUI ウィンドウの右上にある、「ヘルプとサポート (Help and Support) ]>[リモートアクセス (Remote Access)] を選択します。
- ステップ **3 [**有効(**Enable**)**]** をクリックします。
- ステップ **4** 情報を入力します。

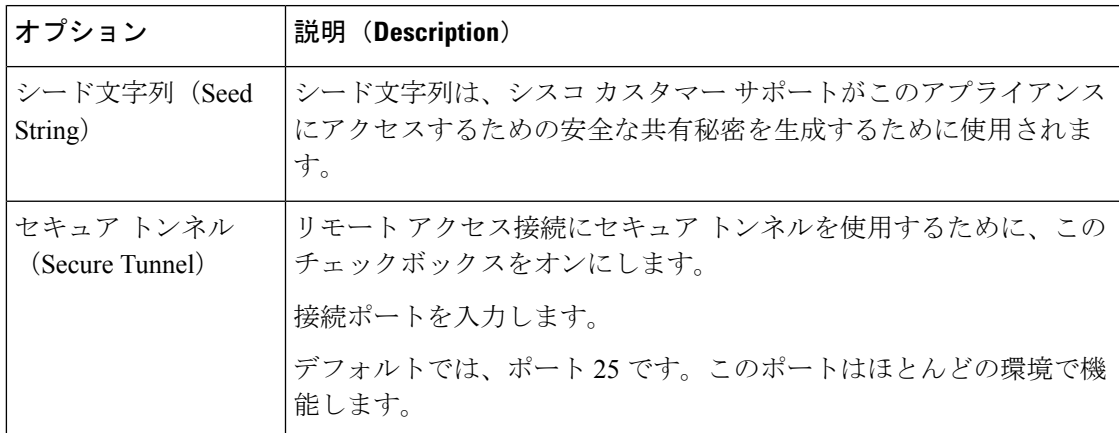

ステップ5 [送信 (Submit) ] をクリックします。

#### **What to do next**

サポート担当者のリモート アクセスが必要なくなったときは、テクニカル [サポートのトンネ](#page-27-1) [ルの無効化](#page-27-1) , on page 28を参照してください。

### <span id="page-26-1"></span>インターネットに直接接続されていないアプライアンスへのリモートアクセスの有効化

インターネットに直接接続されていないアプライアンスの場合、インターネットに接続されて いる第 2 のアプライアンスを介してアクセスされます。

### はじめる前に

- アプライアンスは、インターネットに接続されている第 2 のアプライアンスにポート 22 で接続する必要があります。
- インターネットに接続されているアプライアンスで該当アプライアンスへのサポートトン ネルを作成するには[、インターネット接続されたアプライアンスへのリモートアクセスの](#page-26-0) [有効化](#page-26-0) , on page 27の手順を実行します。

### **Procedure**

ステップ **1** サポートが必要なアプライアンスのコマンドラインインターフェイスから、**techsupport**コ マンドを入力します。

ステップ **2 sshaccess** と入力します。

ステップ **3** プロンプトに従います。

### **What to do next**

サポート担当者のリモートアクセスが必要なくなったときは、次のトピックを参照してくださ い。

- リモート [アクセスの無効化](#page-27-0) , on page 28
- テクニカル [サポートのトンネルの無効化](#page-27-1) , on page 28

### <span id="page-27-1"></span>テクニカル サポートのトンネルの無効化

有効にしたtechsupportトンネルは、upgrades.ironport.comに7日間接続されたままになります。 その後、確立された接続は切断されませんが、いったん切断されるとトンネルに再接続できま せん。

トンネルを手動で無効にします。

**Procedure**

ステップ **1** アプライアンス にログインします。

- <span id="page-27-0"></span>ステップ **2** GUI ウィンドウの右上にある、[ヘルプとサポート(Help and Support)] > [リモートアクセス (Remote Access)] を選択します。
- ステップ3 [無効 (Disable) ] をクリックします。

### リモート アクセスの無効化

techsupport コマンドを使用して作成したリモート アクセス アカウントは、非アクティブ化さ れるまでアクティブのままです。

#### **Procedure**

ステップ **1** コマンドライン インターフェイスから、techsupport コマンドを入力します。

ステップ2 sshaccess と入力します。

ステップ **3** disable と入力します。

### <span id="page-28-1"></span>サポートの接続状態の確認

### **Procedure**

ステップ **1** コマンドライン インターフェイスから、techsupport コマンドを入力します。

ステップ **2** status と入力します。

### <span id="page-28-0"></span>パケット キャプチャの実行

パケットキャプチャは、サポート担当者が TCP/IP データおよびその他にアプライアンスから 出入りするパケットを表示できるようにします。これはネットワーク設定をデバッグしたり、 どのようなネットワークトラフィックがアプライアンスに到達または送出されているかを検出 することができます。

### **Procedure**

- ステップ1 [ヘルプとサポート (Help and Support) ] > [パケットキャプチャ (Packet Capture) ] を選択しま す。
- ステップ **2** パケット キャプチャ設定の指定:
	- a) [パケットキャプチャ設定 (Packet Capture Settings) ] セクションで、[設定を編集 (Edit Settings)] をクリックします。
	- b) (任意) パケット キャプチャの期間、制限およびフィルタを入力します。

サポート担当者が、これらの設定の方法を説明する場合があります。

時間の単位を指定しないでキャプチャ期間を入力すると、AsyncOSはデフォルトで秒を使 用します。

[フィルタ(Filters)] セクションで次を実行します。

- カスタム フィルタは、UNIX の tcpdump コマンドでサポートされた任意の構文 (host 10.10.10.10 && port 80 など)を使用できます。
- クライアントIPは、アプライアンスを介してメッセージを送信するメールクライアン トなどのアプライアンスに接続しているマシンの IP アドレスです。
- サーバ IP は、アプライアンスがメッセージを配信する Exchange サーバなどのアプラ イアンスが接続しているマシンの IP アドレスです。
- クライアントとサーバのIPアドレスを使用して、中間にアプライアンスがある特定の クライアントと特定のサーバ間のトラフィックを追跡できます。
- c) [送信 (Submit) ] をクリックします。
- ステップ **3** [キャプチャを開始(Start Capture)] をクリックします。
	- キャプチャは一度に 1 つだけ実行できます。
	- パケットキャプチャが実行されている場合、[パケットキャプチャ(PacketCapture)]ペー ジには、実行中のキャプチャのステータス(ファイルサイズや経過時間などの現在の統計 情報)が表示されます。
	- GUI に表示されるのは GUI で開始されたパケット キャプチャだけで、CLI で開始された パケットキャプチャは表示されません。同様に、CLIにはCLIで開始された現在のパケッ ト キャプチャのステータスだけが表示されます。
	- パケットキャプチャファイルは10個の部分に分割されます。パケットキャプチャが終了 する前にパケット キャプチャ ファイルが最大サイズ制限に到達した場合は、そのファイ ルの最も古い部分が削除され(データが破棄されます)、現在のパケットキャプチャデー タで新しい部分が開始されます。パケット キャプチャ ファイルは一度に 1/10 だけ破棄さ れます。
	- GUI で開始されたキャプチャはセッション間で維持されます。(CLI で実行したキャプ チャは、セッションが終了したときに停止します)。
- ステップ **4** キャプチャを指定した期間実行するようにします。またはキャプチャを無期限に実行する場 合、[キャプチャを停止(Stop Capture)] をクリックして停止します。
- ステップ **5** パケット キャプチャ ファイルへアクセスします。
	- [パケットキャプチャファイルの管理(Manage Packet Capture Files)] リストでファイルを クリックして、[ファイルのダウンロード(Download File)] をクリックします。
	- アプライアンスの captures サブディレクトリ内のファイルにアクセスするには、FTP また は SCP を使用します。

### **What to do next**

サポートでファイルを使用できるようにします。

- アプライアンスへのリモートアクセスを許可した場合、技術者が FTP または SCP を使用 してパケットキャプチャファイルにアクセスできます。[シスコのテクニカルサポート担当](#page-25-0) 者のリモート [アクセスの有効化](#page-25-0) , on page 26を参照してください。
- 電子メールでファイルをサポートに送信します。